# **FUJIFILM**

# **DIGITAL CAMERA** GFX **50s Le nuove funzioni**

Versione 4.50

Le funzioni aggiunte o cambiate a seconda degli aggiornamenti del firmware potrebbero non corrispondere più alle descrizioni nella documentazione in dotazione con questo prodotto. Visitare il nostro sito web per informazioni sulla disponibilità di aggiornamenti per diversi prodotti:

*https://fujifilm-x.com/support/download/firmware/cameras/*

# **Indice**

Il firmware versione 4.50 di GFX 50S aggiunge o aggiorna le funzionalità elencate di seguito. Per il manuale più recente, visitare il seguente sito web.

 *https://fujifilm-dsc.com/en-int/manual/*

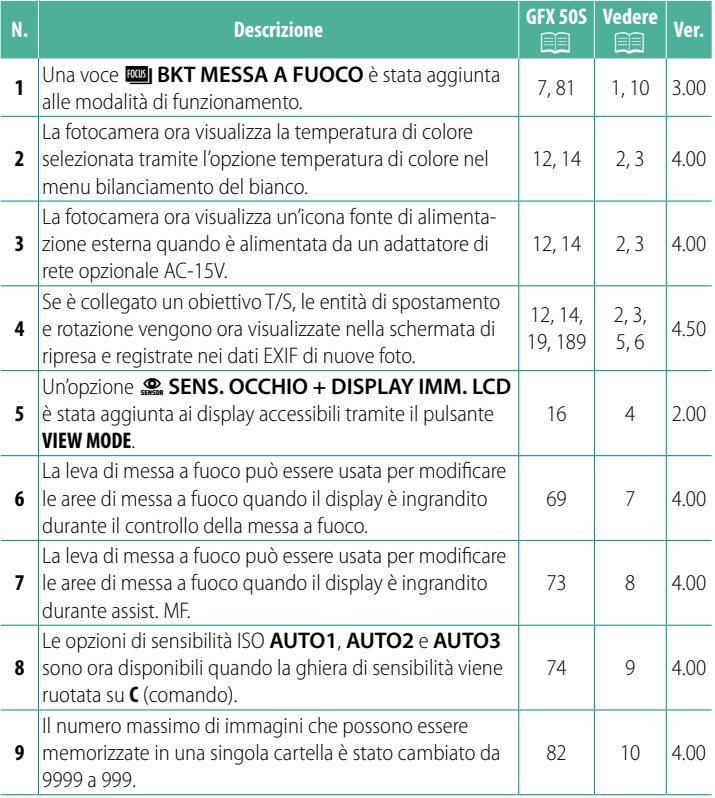

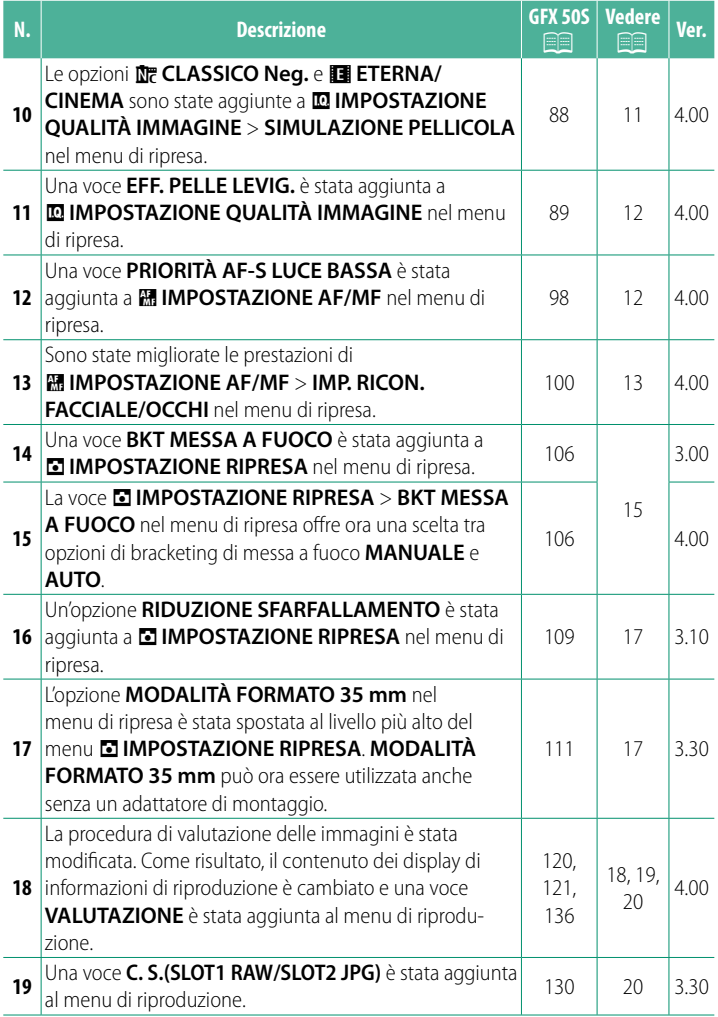

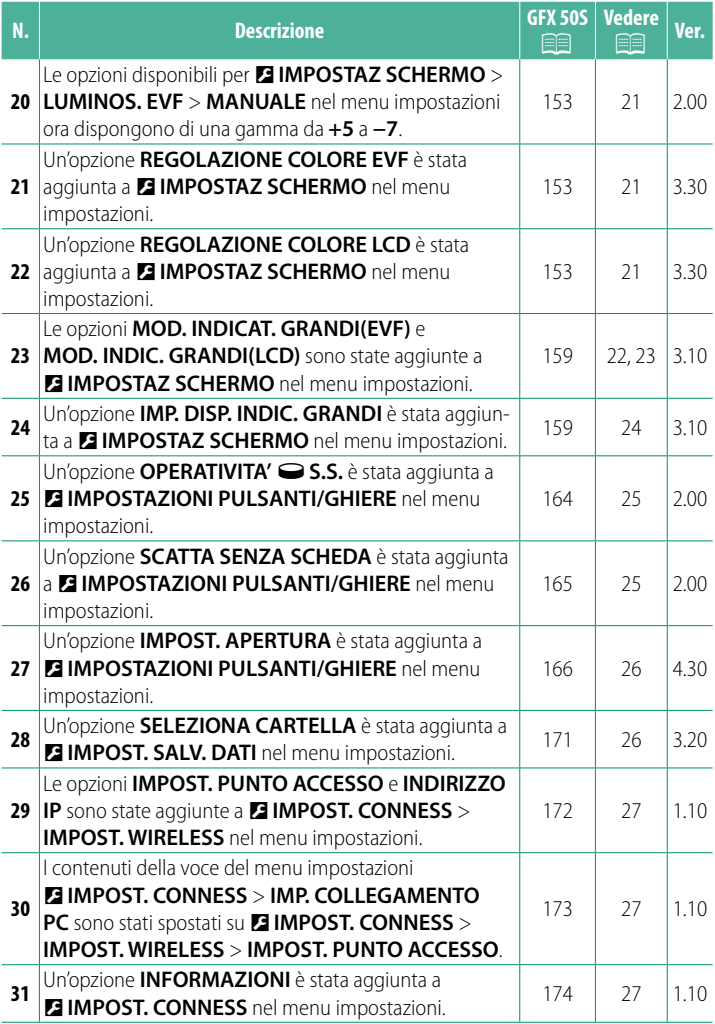

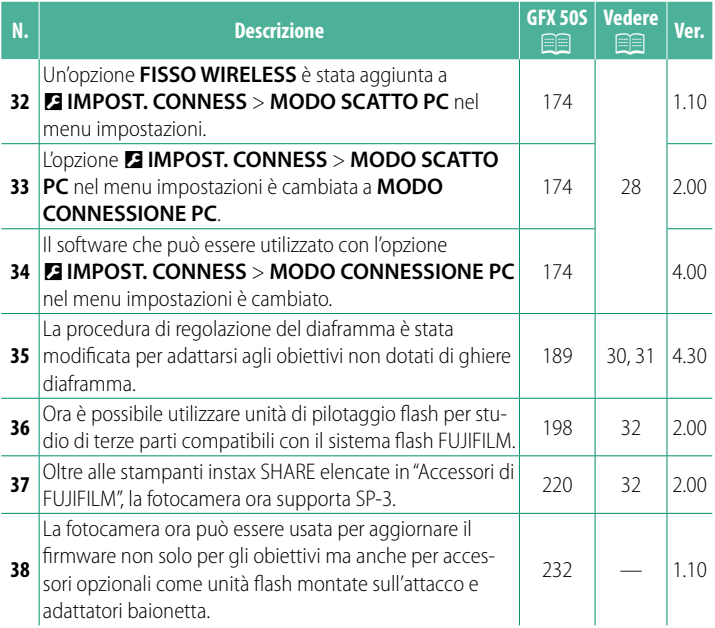

# **Modifi che e aggiunte**

Modifiche e aggiunte sono le seguenti.

# <span id="page-5-0"></span>**GFX 50S Manuale dell'utente: <b><b>P** 7 Ver. 3.00 **Il pulsante mod. scatto**

Premendo il pulsante mod. scatto vengono visualizzate le seguenti opzioni della modalità di scatto.

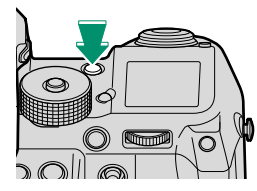

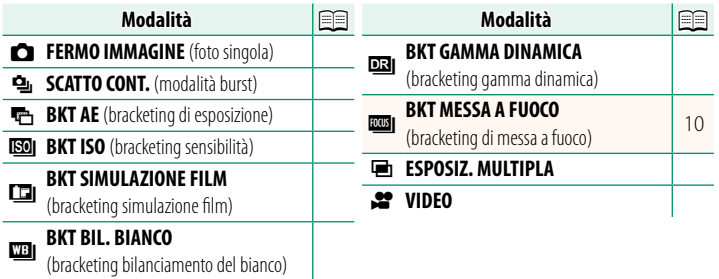

<span id="page-6-0"></span>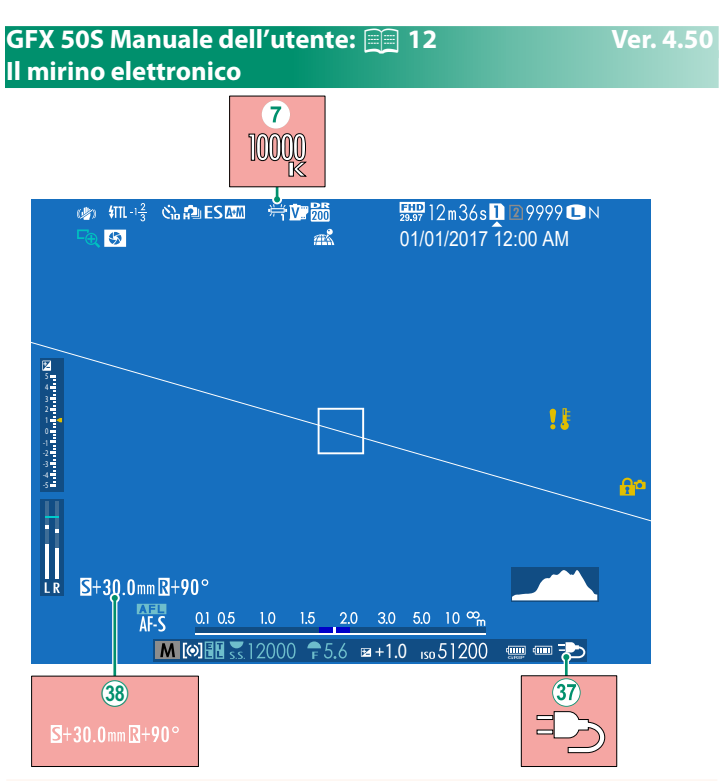

- $\overline{7}$ ) Quando una temperatura di colore è selezionata per il bilanciamento del bianco (GFX 50S Manuale dell'utente **Figuente** 92), il valore scelto ora viene visualizzato sul display.
- $\widehat{X}$  La fotocamera ora visualizza un'icona fonte di alimentazione esterna quando è alimentata da un adattatore di rete opzionale AC-15V.
- **38** Se è collegato un obiettivo T/S, vengono visualizzate le entità di spostamento e rotazione.

# <span id="page-7-0"></span>**GFX 50S Manuale dell'utente: <b><b>P** 14 Ver. 4.50 **Il monitor LCD**

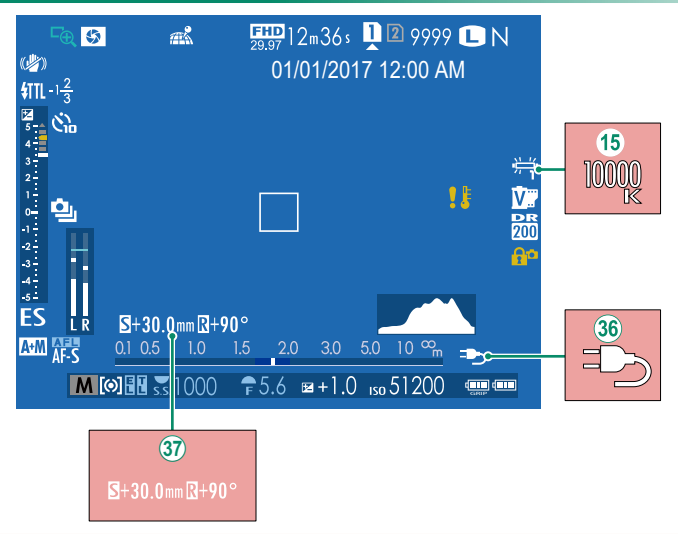

- O Quando una temperatura di colore è selezionata per il bilanciamento del bianco (GFX 50S Manuale dell'utente<sup>1</sup> 92), il valore scelto ora viene visualizzato sul display.
- 36 La fotocamera ora visualizza un'icona fonte di alimentazione esterna quando è alimentata da un adattatore di rete opzionale AC-15V.
- $\langle 37 \rangle$  Se è collegato un obiettivo T/S, vengono visualizzate le entità di spostamento e rotazione.

# <span id="page-8-0"></span>**GFX 50S Manuale dell'utente: <b><b>P** 16 Ver. 2.00 **Scelta di una modalità di visualizzazione**

Premere il pulsante **VIEW MODE** per scorrere ciclicamente tra le seguenti modalità di visualizzazione:

• **C** SENS OCC: mettere l'occhio sul mirino attiva il mirino e spegne il monitor LCD; togliere l'occhio spegne il mirino e attiva il monitor  $LO$ .

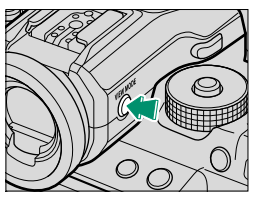

- **SOLO EVF**: mirino attivato, monitor LCD spento.
- **SOLO LCD**: monitor LCD attivato, mirino spento.
- **SOLO EVF** +  $\mathcal{R}_{\text{SUSY}}$ : mettere l'occhio sul mirino attiva il mirino; togliere l'occhio spegne il mirino. Il monitor LCD rimane spento.
- **Company in August 2015 CENS. OCCHIO + DISPLAY IMM. LCD:** Mettendo l'occhio sul mirino durante la ripresa si attiva il mirino, ma il monitor LCD è utilizzato per la visualizzazione delle immagini quando si toglie l'occhio dal mirino dopo lo scatto.

### <span id="page-9-0"></span>**GFX 50S Manuale dell'utente: <b><b>P** 19 Ver. 4.50 **Personalizzazione degli indicatori standard**

Per scegliere le voci visualizzate nel display indicatori standard:

- **1 Visualizzare gli indicatori standard.** Premere il pulsante **DISP/BACK** fino a quando non vengono visualizzati gli indicatori standard.
- **2 Selezionare VIS. IMPOST. PERS..** Selezionare D**IMPOSTAZ SCHERMO** > **VIS. IMPOST. PERS.** nel menu impostazione.

# **3 Scegliere le voci.**

Evidenziare le voci e premere **MENU/OK** per selezionare o deselezionare.

- GUIDA INQUADRATURA
- LIVELLA ELETTRONICA
- QUADRO FUOCO
- INDIC. DISTANZA AF
- INDIC. DISTANZA MF
- ISTOGRAMMA
- AVVISO EVIDENZ. VISTA LIVE
- MODALITA' RIPRESA
- APERT / VEL. OTT / ISO
- BACKGROUND INFORMAZIONI
- COMP. ESPOS. DIGITALE
- COMP. ESPOS. SCALA
- MODALITA' FUOCO
- FOTOMETRIA
- TIPO OTTURATORE
- FLASH

### **4** Salvare le modifiche.

Premere **DISP/BACK** per salvare le modifiche.

### **5 Uscire dai menu.**

Premere **DISP/BACK** in base alle necessità per uscire dai menu e tornare alla visualizzazione di ripresa.

- MODALITA' SCATTO CONTINUO
- MODALITA' STABILIZZATORE
- MODALITA' TOUCHSCREEN
- BILANCIAMENTO BIANCO
- SIMULAZIONE PELLICOLA
- GAMMA DINAMICA
- VALORE DI SHIFT CON LENTE T/S
- VALORE DI ROTAZ. CON LENTE T/S
- FOTOGRAMMI RIMASTI
- DIMENS. IMMAG / OUALITÀ
- MOD. FILM. E TEMPO REG.
- MODALITÀ FORMATO 35 mm
- LIVELLO MICROFONO
- LIVELLO BATTERIA
- PROFILO INQUADRATURA

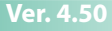

### <span id="page-10-0"></span>**GFX 50S Manuale dell'utente: <b><b>P** 189 Ver. 4.50 **Obiettivi T/S**

Visualizzare l'entità di spostamento o di rotazione degli obiettivi sull'EVF o l'LCD. Le entità di spostamento e rotazione vengono visualizzate in incrementi di 0,5 mm e 3°, rispettivamente.

N Le entità di spostamento e di rotazione vengono inoltre registrate nei dati EXIF delle immagini scattate.

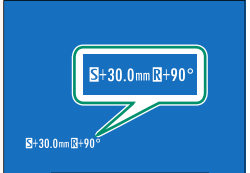

# <span id="page-11-0"></span>**GFX 50S Manuale dell'utente: <b><b>P** 69 Ver. 4.00 **Selezione punto di messa a fuoco**

## **Controllo della messa a fuoco**

Per ingrandire l'area di messa a fuoco corrente per una messa a fuoco precisa, premere il comando al quale è stato assegnato lo zoom di messa a fuoco (con le impostazioni predefinite, il centro della ghiera di comando posteriore). Premere di nuovo il comando per annullare lo zoom.

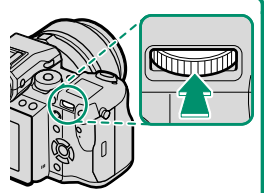

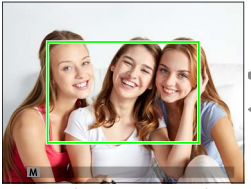

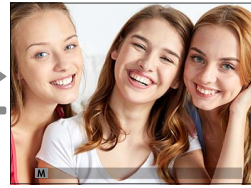

*Visualizzazione normale Zoom di messa a fuoco*

N In modo fuoco **S**, lo zoom può essere regolato ruotando la ghiera di comando posteriore. La selezione dell'area di messa a fuoco utilizzando la leva di messa a fuoco è disponibile durante lo zoom di messa a fuoco. Lo zoom di messa a fuoco non è disponibile nel modo fuoco **C** o quando **ER IMPOSTAZIONE AF/MF** > PRE-AF è attivo oppure un'opzione diversa da r**PUNTO SINGOLO** è selezionata per **MODALITA' AF**.

Per assegnare lo zoom di messa a fuoco a un comando, selezionare **CONTROLLO FUOCO** per **D** IMPOSTAZIONI PULSANTI/GHIERE > **IMP. FUNZ. TASTI (Fn)**.

# <span id="page-12-0"></span>**GFX 50S Manuale dell'utente: <b><b>P** 73 Ver. 4.00 **Controllo della messa a fuoco**

# **Zoom di messa a fuoco**

Se **ON** è selezionato per G**IMPOSTAZIONE AF/MF** > **CONTROLLO FUOCO**, la fotocamera ingrandirà automaticamente l'area messa a fuoco selezionata quando la ghiera di messa a fuoco viene ruotata.

N Se **STANDARD** o **EVIDENZ. FOCUS PEAK** è selezionato per **图 IMPOSTAZIONE AF/MF > ASSIST. MF, lo zoom può essere regolato** ruotando la ghiera di comando posteriore. La selezione dell'area di messa a fuoco utilizzando la leva di messa a fuoco è disponibile durante lo zoom di messa a fuoco.

# <span id="page-13-0"></span>**GFX 50S Manuale dell'utente: <b><b>P** 74 Ver. 4.00 **Sensibilità**

Regolare la sensibilità della fotocamera alla luce.

Premere il rilascio del blocco della ghiera sensibilità, ruotare la ghiera sull'impostazione desiderata, quindi premere di nuovo il rilascio per bloccare la ghiera in posizione.

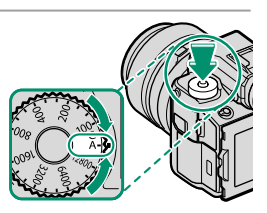

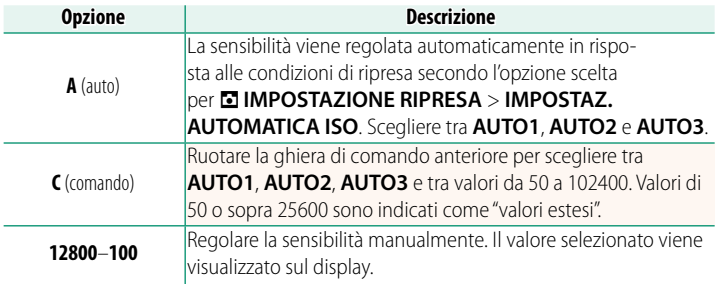

#### **Regolazione della sensibilità**

È possibile utilizzare valori alti per ridurre la sfocatura quando l'illuminazione è scarsa, mentre valori più bassi consentono tempi di posa più lunghi o diaframmi più aperti in condizioni di luce intensa; si noti, tuttavia, che sulle foto scattate con sensibilità elevate potrebbe apparire un effetto macchiettatura.

# <span id="page-14-0"></span>**GFX 50S Manuale dell'utente: <b><b>P** 81 Ver. 3.00 *<b>EMI* BKT MESSA A FUOCO

Ogni volta che viene premuto il pulsante di scatto, la fotocamera scatta una serie di foto, variando la messa a fuoco con ciascuno scatto. Il numero di scatti, le modifiche della quantità di messa a fuoco con ciascuno scatto e l'intervallo fra scatti possono essere selezionati utilizzando A**IMPOSTAZIONE RIPRESA** > **BKT MESSA A**   $FUOCO (M 15)$  $FUOCO (M 15)$ .

# <span id="page-14-1"></span>**GFX 50S Manuale dell'utente: <b><b>P** 82 Ver. 4.00 **Scatto continuo (Modalità burst)**

Premere il pulsante mod. scatto e selezionare **의 SCATTO CONT.**. La fotocamera scatta foto mentre il pulsante di scatto è premuto; la ripresa termina quando si rilascia il pulsante di scatto o la scheda di memoria è piena.

 $\Omega$  Se il numero di file raggiunge 999 prima di terminare la ripresa, le foto rimanenti verranno registrate in una nuova cartella.

La ripresa burst potrebbe non avviarsi se lo spazio disponibile sulla scheda di memoria è insufficiente.

La frequenza fotogrammi varia con il soggetto, il tempo di posa, la sensibilità e il modo fuoco. Le frequenze fotogrammi potrebbero rallentare e i tempi di registrazione aumentare quando sono ripresi più scatti. Il flash potrebbe attivarsi o meno, a seconda delle condizioni di ripresa.

# <span id="page-15-0"></span>**GFX 50S Manuale dell'utente: <b><b>P** 88 Ver. 4.00 **SIMULAZIONE PELLICOLA**

Simulare gli effetti di diversi tipi di pellicola, incluso il bianco e nero (con o senza filtri di colore). Scegliere una tavolozza in base al soggetto e al proprio intento creativo.

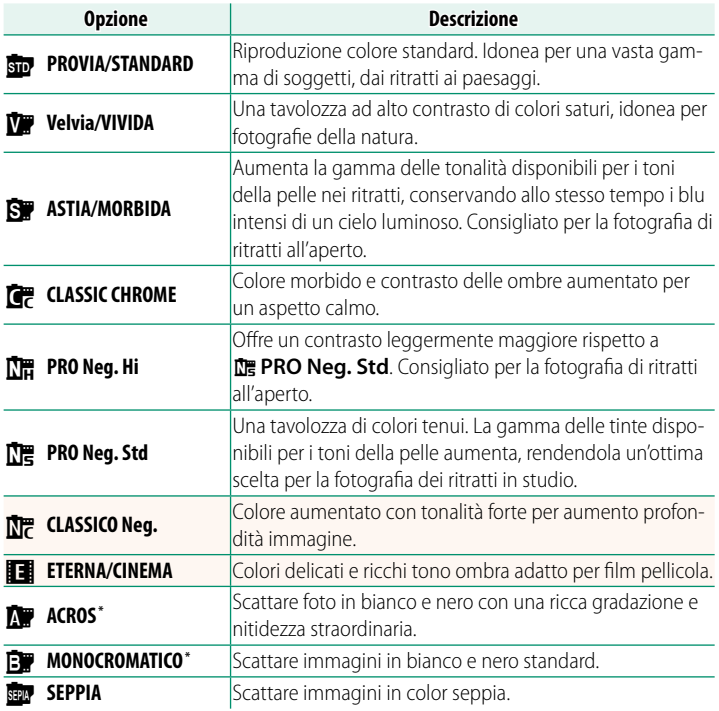

\* Disponibile con i fi ltri giallo (**Ye**), rosso (**R**) e verde (**G**), che approfondiscono le sfumature di grigio corrispondenti a tinte complementari del colore selezionato. Il filtro giallo (Ye) intensifica i viola e i blu, mentre il filtro rosso (R) i blu e i verdi. Il filtro verde (G) intensifica i rossi e i marroni, tra cui i toni della pelle, quindi rappresenta una buona scelta per i ritratti.

# <span id="page-16-0"></span>**GFX 50S Manuale dell'utente: <b><b>89 Ver. 4.00 EFF. PELLE LEVIG.**

#### Uniformare la carnagione.

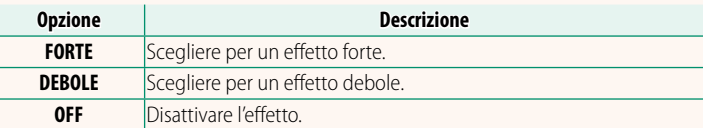

NSono state aggiunte anche opzioni **EFF. PELLE LEVIG.**.

- <sup>H</sup>**IMPOSTAZIONE QUALITÀ IMMAGINE** > **MODIF./SALVA IMPOST. PERS.** (*GFX 50S Manuale dell'utente*  $E = 96$ )
- <sup>C</sup>**MENU RIPRODUZIONE** > **CONVERSIONE RAW**  (*GFX 50S Manuale dell'utente*  $\Xi$  128)
- <sup>D</sup>**IMPOSTAZIONI PULSANTI/GHIERE** > **MODIF./SALVA MENU RAPIDO** (*GFX 50S Manuale dell'utente*  $\mathbb{E}$  161, 179)
- <sup>D</sup>**IMPOSTAZIONI PULSANTI/GHIERE** > **IMP. FUNZ. TASTI (Fn)** (*GFX 50S Manuale dell'utente*  $\blacksquare$  162, 182)

# <span id="page-16-1"></span>**GFX 50S Manuale dell'utente: <b><b>P** 98 Ver. 4.00 **PRIORITÀ AF-S LUCE BASSA**

Selezionando **ON** si aumentano i tempi di esposizione per AF con scarsa illuminazione, consentendo una messa a fuoco più rapida quando l'illuminazione è scarsa.

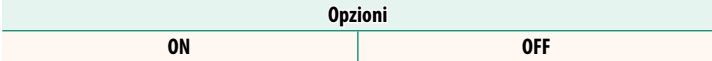

# <span id="page-17-0"></span>**GFX 50S Manuale dell'utente: <b><b>P** 100 Ver. 4.00 **IMP. RICON. FACCIALE/OCCHI**

Il rilevamento intelligente del volto imposta la messa a fuoco e l'esposizione per i volti umani in qualsiasi punto dell'inquadratura, evitando che la fotocamera effettui la messa a fuoco sullo sfondo in ritratti di gruppo. Scegliere per scatti che enfatizzano i soggetti di ritratto. I volti pos-

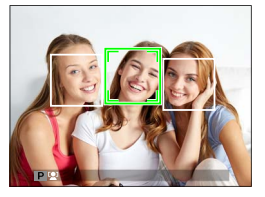

sono essere rilevati con la fotocamera in orientamento orizzontale o verticale; se viene rilevato un volto, verrà indicato da un bordo verde. Se sono presenti più volti nell'inquadratura, verrà selezionato il volto più vicino al centro; gli altri volti saranno indicati da bordi bianchi. È anche possibile scegliere se la fotocamera rileva e mette a fuoco gli occhi quando la funzione di rilevamento intelligente dei volti è attivata. Scegliere tra le seguenti opzioni:

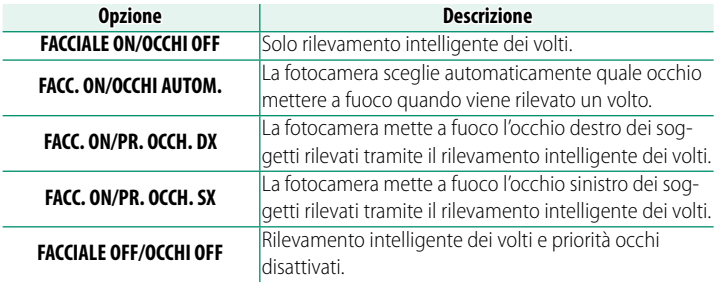

 $\Omega$  In alcune modalità, la fotocamera potrebbe impostare l'esposizione per l'intera foto piuttosto che per il soggetto del ritratto.

Se il soggetto si sposta quando si preme il pulsante di scatto, il volto potrebbe non trovarsi nell'area indicata dal bordo verde quando viene scattata l'immagine.

#### NIl volto selezionato dalla fotocamera è indicato da un bordo verde.

Se sono presenti più volti nell'inquadratura, verrà selezionato il volto più vicino al centro; gli altri volti saranno indicati da bordi bianchi.

Se il soggetto selezionato esce dall'inquadratura, la fotocamera attenderà per il tempo impostato per il suo ritorno e, di conseguenza, il riquadro verde potrebbe a volte comparire in posizioni in cui non è visibile alcun volto.

A seconda delle condizioni di ripresa, la selezione del volto potrebbe essere sospesa al termine della ripresa in sequenza.

I volti possono essere rilevati con la fotocamera in orientamento orizzontale o verticale.

Se la fotocamera non è in grado di rilevare gli occhi del soggetto poiché questi sono nascosti da capelli, occhiali o altri oggetti, la fotocamera metterà invece a fuoco i volti.

Le opzioni di rilevamento volto/occhi sono accessibili anche tramite tasti di scelta rapida.

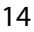

# <span id="page-19-0"></span>**GFX 50S Manuale dell'utente: <b><b>P** 106 Ver. 4.00 **BKT MESSA A FUOCO**

# Scegliere tra le modalità di bracketing di messa a fuoco **AUTO** e **MANUALE**.

• **MANUALE**: nella modalità **MANUALE**, l'utente sceglie quanto segue.

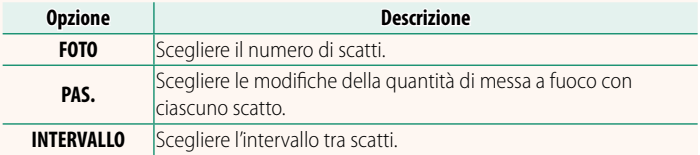

#### **Messa a fuoco e FOTO/PAS.**

La relazione tra la messa a fuoco e le opzioni scelte per **FOTO** e **PAS.** è mostrata nell'illustrazione.

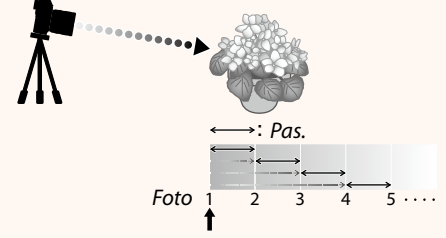

#### *Posizione di messa a fuoco iniziale*

- La messa a fuoco procede dalla posizione iniziale verso l'infinito.
- Piccoli valori di PAS. si traducono in piccole modifiche della messa a fuoco, valori più grandi in modifiche più grandi.
- Indipendentemente dall'opzione scelta per **FOTO**, la ripresa termina quando la messa a fuoco raggiunge infinito.
- **AUTO**: nella modalità **AUTO**, la fotocamera calcola **FOTO** e **PAS.** automaticamente.
	- **1** Selezionare A**IMPOSTAZIONE RIPRESA** nel menu di ripresa, evidenziare **BKT MESSA A FUOCO** e premere **MENU/OK**.
	- **2** Selezionare **AUTO** e scegliere un **INTERVALLO**. Verrà visualizzata la vista attraverso l'obiettivo.
	- **3** Mettere a fuoco l'estremità più vicina del soggetto e premere **MENU/OK**. La distanza di messa a fuoco selezionata appare come **A** sull'indicatore  $della$  distanza di messa a fuoco.

NLa stessa gamma di messa a fuoco può essere scelta mettendo a fuoco prima sull'estremità più lontana del soggetto.

**4** Mettere a fuoco sull'estremità più lontana del soggetto e premere **DISP/BACK**.

La distanza di messa a fuoco selezionata (**B**) e l'intervallo di messa a fuoco (da **A** a **B**) appaiono sull'indicatore distanza di messa a fuoco.

NInvece di premere il pulsante **DISP/BACK**, è possibile premere **MENU/OK** e selezionare nuovamente **A**.

**5** Scattare le foto.

La fotocamera calcolerà i valori di **FOTO** e **PAS.** automaticamente. Il numero di foto apparirà sul display.

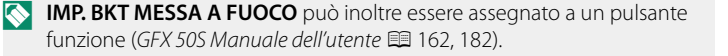

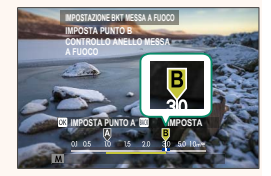

**NO**

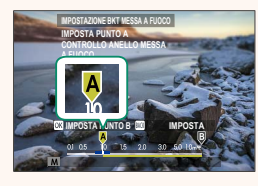

# <span id="page-21-0"></span>**GFX 50S Manuale dell'utente: <b><b>P** 109 Ver. 3.10 **RIDUZIONE SFARFALLAMENTO**

Selezionare **ON** per ridurre lo sfarfallio nelle foto e nel display quando si riprende con illuminazione fluorescente e altre fonti di luce simili.

> **Opzioni ON OFF**

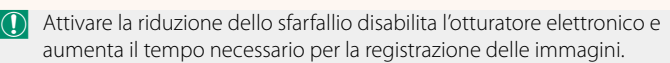

# <span id="page-21-1"></span>**GFX 50S Manuale dell'utente: <b><b>P** 111 Ver. 3.30 **MODALITÀ FORMATO 35 mm**

Abilitare **AIMPOSTAZIONE RIPRESA** > **MODALITÀ FORMATO 35 mm** nel menu di ripresa imposta l'angolo dell'immagine su 35 mm; la modifica viene riflessa nel display.

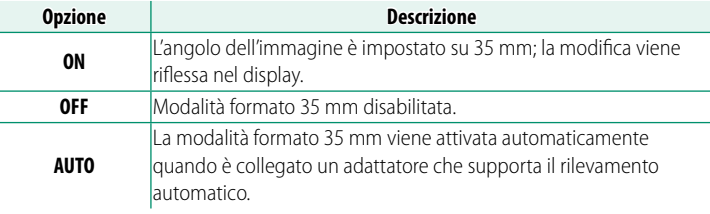

N La voce D**IMPOSTAZ SCHERMO** > **VIS. IMPOST. PERS.** nel menu impostazioni (*GFX 50S Manuale dell'utente* ■ 19, 158) comprende un'opzione (attivata per impostazione predefinita) per visualizzare un'icona **MODALITÀ FORMATO 35 mm**.

La voce **M** IMPOSTAZIONE QUALITÀ IMMAGINE > DIMENSIONI IMM. nel menu di ripresa è fissata su **13:2**.

**MODALITÀ FORMATO 35 mm** può inoltre essere assegnato a un pulsante funzione (*GFX 50S Manuale dell'utente* P 162, 182).

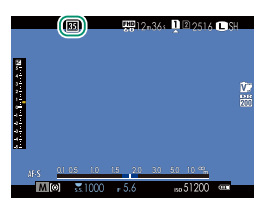

# <span id="page-22-0"></span>**GFX 50S Manuale dell'utente: <b><b>P** 120 Ver. 4.00 **Il display di riproduzione**

In questa sezione sono elencati gli indicatori che potrebbero essere visualizzati durante la riproduzione.

A scopo illustrativo, i display vengono visualizzati con tutti gli indicatori accesi.

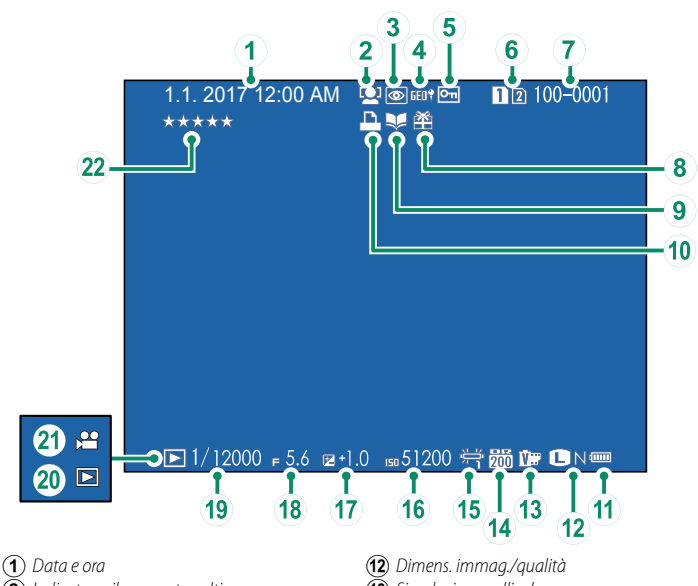

- B *Indicatore rilevamento volti*
- C *Indicatore rimozione occhi rossi*
- D *Dati località*
- E *Immagine protetta*
- $\left($ 6 *Slot scheda*
- G *Numero foto*
- $\circledR$  *Immagine regalo*
- $\widetilde{9}$  *Indicatore assist. per album*
- J *Indicatore di stampa DPOF*
- **(11)** Livello batteria
- **(13)** Simulazione pellicola
- N *Gamma dinamica*
- O *Bilanciamento bianco*
- P *Sensibilità*
- Q *Compensazione dell'esposizione*
- R *Diaframma*
- S *Tempo di posa*
- $(20)$  *Indicatore modalità riproduzione*
- U *Icona del fi lmato*
- V *Valutazione ............................................................ [20](#page-24-0)*

# 19

### <span id="page-23-0"></span>**GFX 50S Manuale dell'utente: <b><b>P** 121 Ver. 4.00 **Il pulsante DISP/BACK**

Il pulsante **DISP/BACK** controlla la visualizzazione degli indicatori durante la riproduzione.

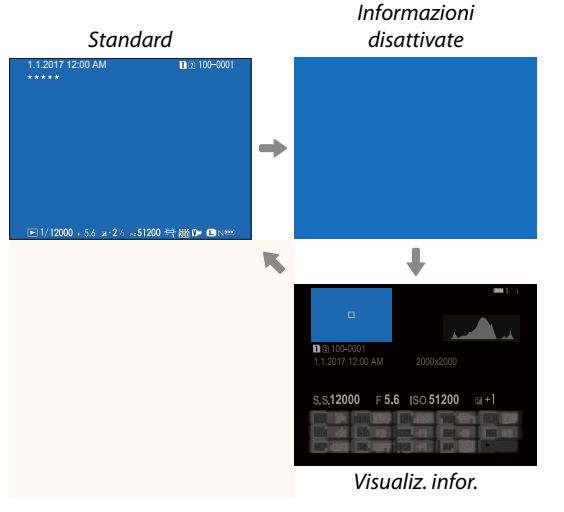

#### **Il display informazioni**

Nel display informazioni, è possibile premere il selettore verso l'alto per scorrere ciclicamente attraverso una serie di display di informazioni e istogrammi.

#### **Preferiti: Valutazione delle immagini**

Le foto possono essere classificate tramite la voce **VALUTAZIONE** nel menu di riproduzione.

# <span id="page-24-1"></span>**GFX 50S Manuale dell'utente: <b><b>P** 130 Ver. 3.30 **C. S.(SLOT1 RAW/SLOT2 JPG)**

Scattando foto con **RAW / JPEG** selezionato per D**IMPOST SALV DATI** > **IMPOST. SLOT SCHEDA (FOTO)** vengono create due copie. Scegliere se l'eliminazione dell'immagine RAW eliminerà anche la copia JPEG.

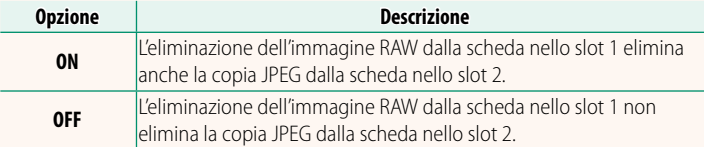

### <span id="page-24-0"></span>**GFX 50S Manuale dell'utente: <b><b><b>P** 136 Ver. 4.00 **VALUTAZIONE**

Valutare le foto usando le stelle.

- **1** Selezionare **VALUTAZIONE** nel menu riproduzione.
- **2** Ruotare la ghiera di comando anteriore per scegliere un'immagine e la ghiera di comando posteriore per scegliere una valutazione da 0 a 5 stelle (" $\star$ ").

NIl selettore può essere utilizzato al posto della ghiera di comando anteriore per scegliere un'immagine.

La finestra di dialogo di valutazione può essere visualizzata anche premendo il pulsante **Fn5** in riproduzione foto singola, nove foto o cento foto.

Utilizzare i comandi touch per ingrandire o ridurre.

# <span id="page-25-0"></span>**GFX 50S Manuale dell'utente: <b><b>P** 153 Ver. 2.00  **LUMINOS. EVF**

Regolare la luminosità del display nel mirino elettronico. Selezionare **MANUALE** per scegliere tra 13 opzioni da +5 (luminoso) a −7 (scuro), oppure selezionare **AUTO** per la regolazione automatica della luminosità.

<span id="page-25-2"></span><span id="page-25-1"></span>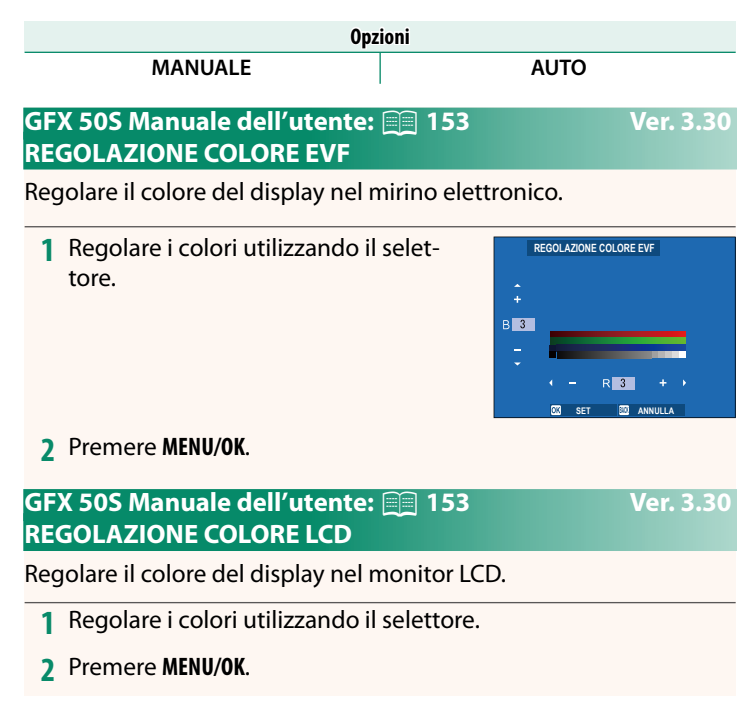

# <span id="page-26-0"></span>**GFX 50S Manuale dell'utente: <b><b><b>P** 159 Ver. 3.10 **MOD. INDICAT. GRANDI(EVF)**

Selezionare **ON** per visualizzare indicatori grandi nel mirino elettronico. Gli indicatori visualizzati possono essere selezionati tramite D**IMPOSTAZ SCHERMO** > **IMP. DISP. INDIC. GRANDI**.

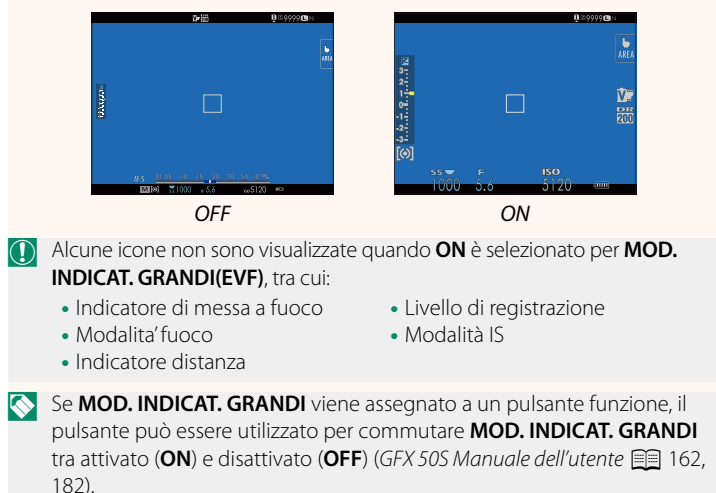

# <span id="page-27-0"></span>**GFX 50S Manuale dell'utente: <b><b><u><b>**</u> 159 **Ver. 3.10 MOD. INDIC. GRANDI(LCD)**

Selezionare **ON** per visualizzare indicatori grandi nel monitor LCD. Gli indicatori visualizzati possono essere selezionati tramite D**IMPOSTAZ SCHERMO** > **IMP. DISP. INDIC. GRANDI**.

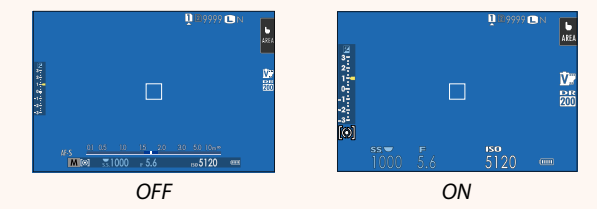

- O Alcune icone non sono visualizzate quando **ON** è selezionato per **MOD. INDIC. GRANDI(LCD)**, tra cui:
	- Indicatore di messa a fuoco
	- Modalita' fuoco
- Livello di registrazione
- Modalità IS
- Indicatore distanza

**N Se MOD. INDICAT. GRANDI** viene assegnato a un pulsante funzione, il pulsante può essere utilizzato per commutare **MOD. INDICAT. GRANDI** tra attivato (ON) e disattivato (OFF) (*GFX 50S Manuale dell'utente* **Fig.** 162, 182).

# <span id="page-28-0"></span>**GFX 50S Manuale dell'utente: <b><b>P** 159 Ver. 3.10 **IMP. DISP. INDIC. GRANDI**

Scegliere gli indicatori visualizzati quando **ON** è selezionato per D**IMPOSTAZ SCHERMO** > **MOD. INDICAT. GRANDI(EVF)** o **MOD. INDIC. GRANDI(LCD)**.

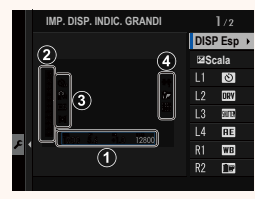

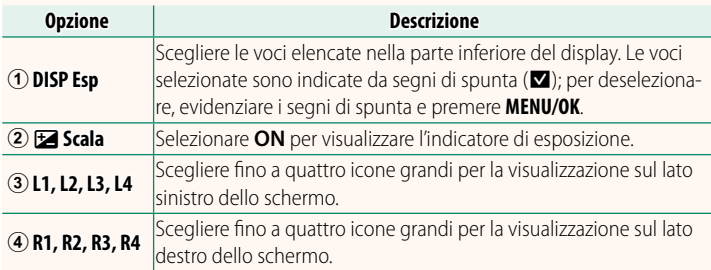

# <span id="page-29-0"></span>**GFX 50S Manuale dell'utente: <b><b>P** 164 Ver. 2.00 **OPERATIVITA'** S.S.

Selezionare OFF per disattivare la regolazione fine del tempo di posa usando le ghiere di comando.

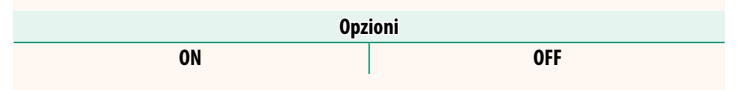

# **GFX 50S Manuale dell'utente: <b><b>P** 165 Ver. 2.00 **SCATTA SENZA SCHEDA**

<span id="page-29-1"></span>Scegliere se è possibile rilasciare l'otturatore senza una card di memoria inserita nella fotocamera.

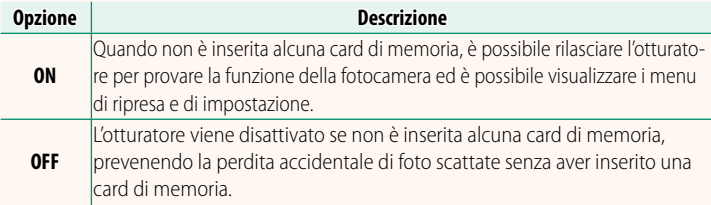

# <span id="page-30-0"></span>**GFX 50S Manuale dell'utente: <b><b>P** 166 Ver. 4.30 **IMPOST. APERTURA**

Scegliere il metodo utilizzato per regolare il diaframma quando si usano obiettivi senza ghiere diaframma.

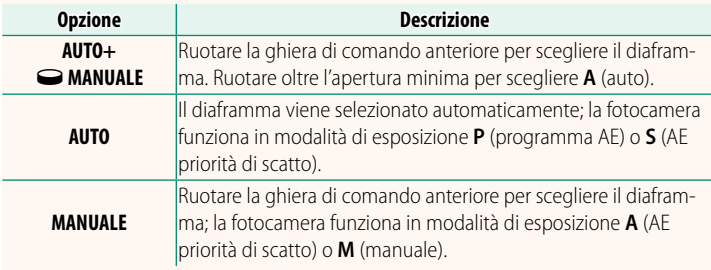

NQuesta opzione può essere assegnata a un pulsante funzione.

### <span id="page-30-1"></span>**GFX 50S Manuale dell'utente: <b><b>P** 171 Ver. 3.20 **SELEZIONA CARTELLA**

Creare cartelle e scegliere la cartella utilizzata per memorizzare le immagini successive.

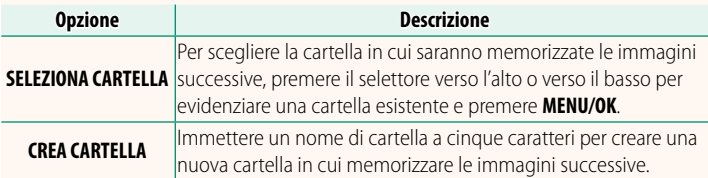

# <span id="page-31-0"></span>**GFX 50S Manuale dell'utente: 2 172, 173** Ver. 1.10 **IMPOST. WIRELESS**

### Regolare le impostazioni per la connessione a reti wireless.

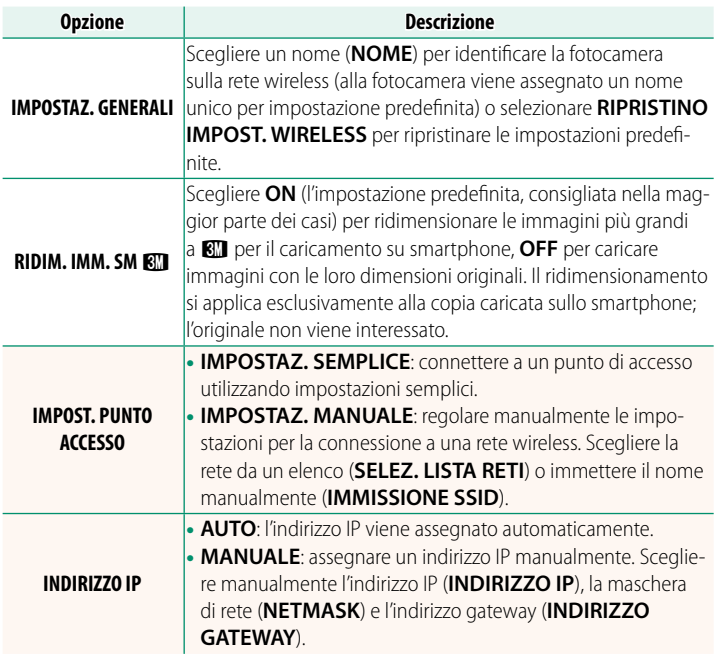

# <span id="page-31-1"></span>**GFX 50S Manuale dell'utente: <b><b>P** 174 Ver. 1.10 **INFORMAZIONI**

Visualizzare l'indirizzo MAC della fotocamera.

# <span id="page-32-0"></span>**GFX 50S Manuale dell'utente: 2008 174 Ver. 4.00 MODO CONNESSIONE PC**

# Regolare le impostazioni per la connessione a un computer.

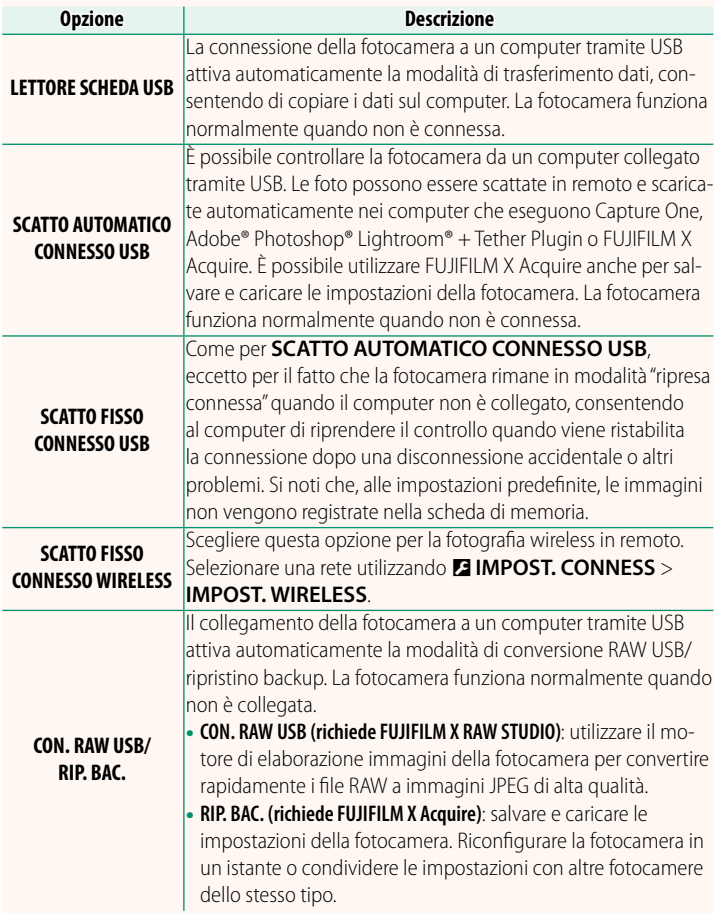

O Le impostazioni D**GESTIONE ENERGIA** > **SPEGN. AUTOM** si applicano anche durante la ripresa connessa. Per evitare che la fotocamera si spenga automaticamente, selezionare **OFF** per **SPEGN. AUTOM**.

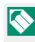

NVisitare i siti web di seguito per ulteriori informazioni sul seguente software per computer o per scaricarlo:

- **Capture One Express Fujifi lm:** *https://www.captureone.com/products-plans/capture-one-express/fujifilm*
- **Capture One Pro Fujifi lm:** *https://www.captureone.com/explore-features/fujifilm*
- **Adobe® Photoshop® Lightroom® + Tether Plugin:** *https://fujifilm-x.com/global/products/software/adobe-photoshop-lightroom-tether-plugin/*
- **FUJIFILM X Acquire:** *https://fujifilm-x.com/products/software/x-acquire/*
- **FUJIFILM X RAW STUDIO:** *https://fujifilm-x.com/products/software/x-raw-studio/*
- **RAW FILE CONVERTER EX powered by SILKYPIX:** *https://fujifilm-x.com/support/download/software/raw-file-converter-ex-powered-by-silkypix/*

# <span id="page-34-0"></span>**GFX 50S Manuale dell'utente: <b><b>P** 189 Ver. 4.30 **Ghiera diaframma**

Ruotare la ghiera diaframma obiettivo per scegliere il diaframma (numero f/).

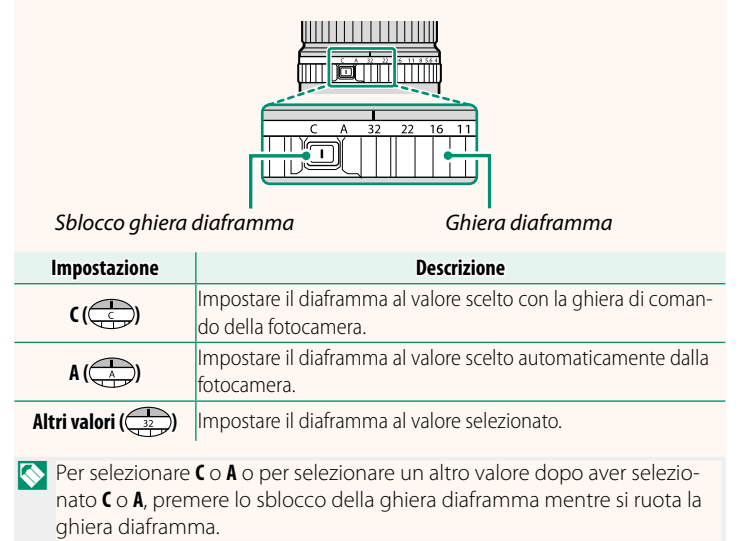

# <span id="page-35-0"></span>**GFX 50S Manuale dell'utente: <b><b><b>P** 189 Ver. 4.30 **Obiettivi senza ghiere diaframma**

Il metodo usato per regolare il diaframma può essere selezionato tramite l'opzione D**IMPOSTAZIONI PULSANTI/GHIERE** > **IMPOST. APERTURA**. Quando è selezionata un'opzione diversa da **AUTO**, il diaframma può essere regolato mediante la ghiera di comando anteriore.

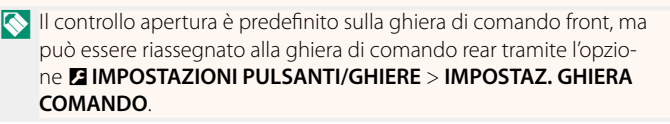

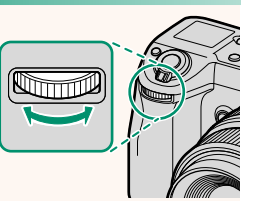

# <span id="page-36-0"></span>**GFX 50S Manuale dell'utente: <b><b>P** 198 Ver. 2.00 **Impostazioni flash**

Ora è possibile utilizzare unità di pilotaggio flash per studio di terze parti compatibili con il sistema flash FUJIFILM. Per ulteriori informazioni, consultare la documentazione fornita con l'unità flash da studio.

# <span id="page-36-1"></span>**GFX 50S Manuale dell'utente: 220 Ver. 2.00 Accessori di FUJIFILM**

### **Stampanti instax SHARE**

**SP-1/SP-2/SP-3**: collegarsi tramite LAN wireless per stampare immagini su pellicola instax.

# **FUJIFILM**

# **FUJIFILM Corporation**

7-3, AKASAKA 9-CHOME, MINATO-KU, TOKYO 107-0052, JAPAN

https://fujifilm-x.com

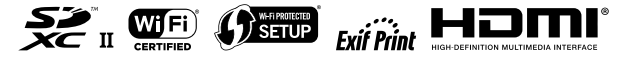